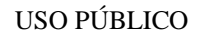

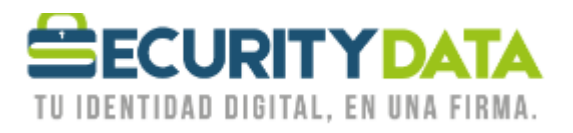

Manual de Usuario

Firma de documentos en Excel 2010

## **SECURITY DATA SEGURIDAD EN DATOS Y FIRMA DIGITAL, S.A.**

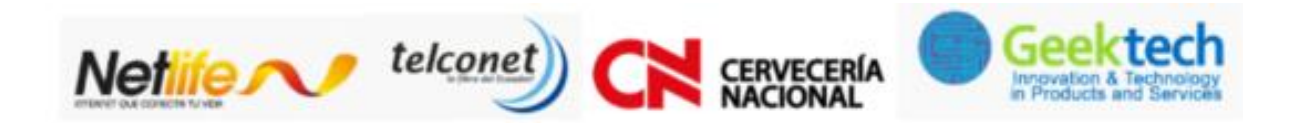

**WWW.SECURITYDATA.NET.EC** 

 $02 - 6020655 / 04 - 6020655$ 

INFO@SECURITYDATA.NET.EC

 $\begin{bmatrix} \frac{\gamma_{\text{eq}}}{100} \\ \frac{\gamma_{\text{eq}}}{100} \end{bmatrix}$ 

 $\mathbf{v}$ 

f

 $\circledcirc$ 

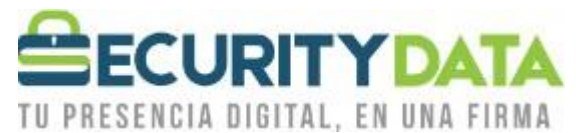

## **SECURITY DATA SEGURIDAD EN DATOS Y FIRMA DIGITAL S.A.**

**Guía de usuario: Firma de documento Excel 2010**

Office excel 2010 permite firmar los documentos desde la misma aplicación

## **Prerrequisitos:**

- Instale la el certificado de la firma electrónica ya sea en token o archivo.
- Instalar los certificados raíces de Windows([https://www.securitydata.net.ec/wp](https://www.securitydata.net.ec/wp-content/downloads/descargas/Manuales/Manuales%20de%20Instalacion/Manual%20de%20Usuario-%20Instalacion%20de%20Certificados%20Raices.pdf)[content/downloads/descargas/Manuales/Manuales%20de%20Instalacion/Manual%20de%20Usuario-](https://www.securitydata.net.ec/wp-content/downloads/descargas/Manuales/Manuales%20de%20Instalacion/Manual%20de%20Usuario-%20Instalacion%20de%20Certificados%20Raices.pdf) [%20Instalacion%20de%20Certificados%20Raices.pdf](https://www.securitydata.net.ec/wp-content/downloads/descargas/Manuales/Manuales%20de%20Instalacion/Manual%20de%20Usuario-%20Instalacion%20de%20Certificados%20Raices.pdf))

## **Firma de documentos.**

*1.* En la opción de *Insertar* seleccione la opción de *Línea de Firma.*

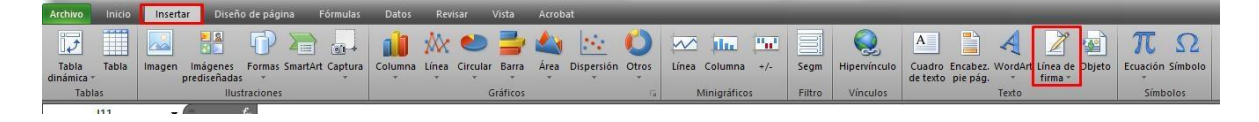

*2.* Click en la opción de no volver a mostrar este mensaje y seleccione *Aceptar.*

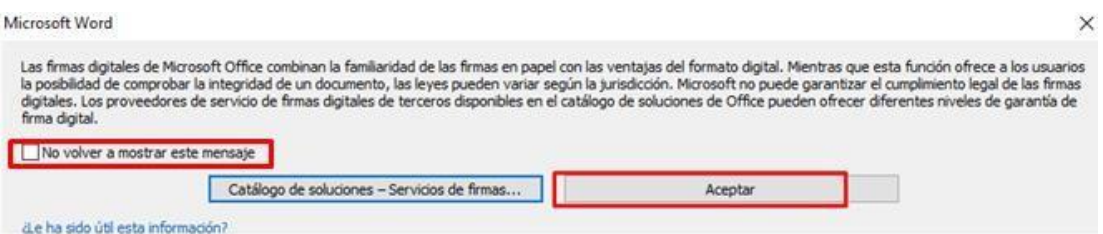

**3.** La información es opcional a llenar, click en aceptar.

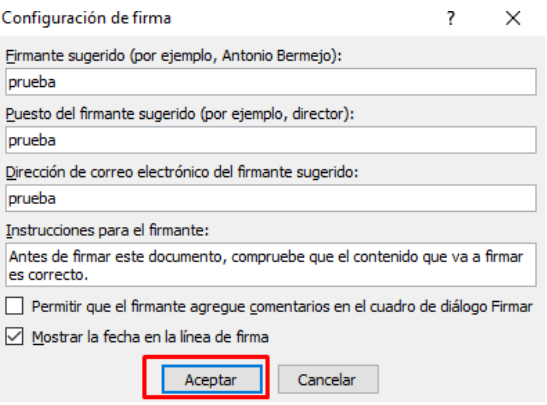

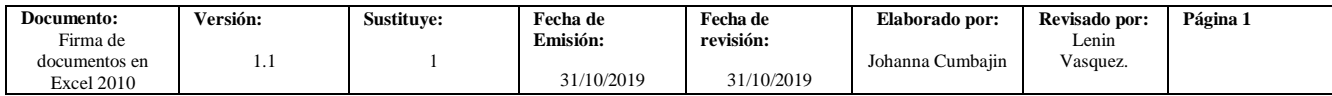

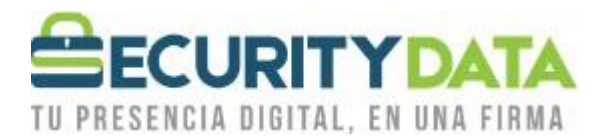

*4.* Se refleja un recuadro, click derecho en *firmar.*

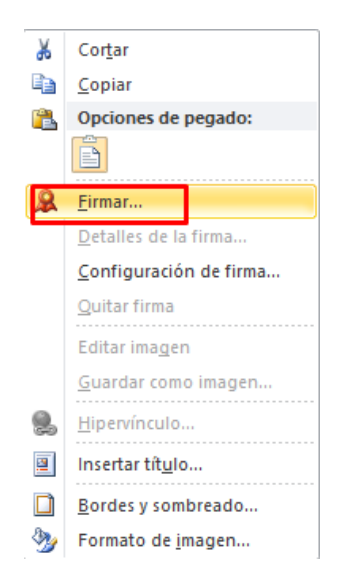

**5.** En el recuadro escribir el nombre de la persona o la empresa y seleccione la opción *Firmar,* en el caso de tener más firmas en un mismo computador en la opción de cambiar seleccione la firma:

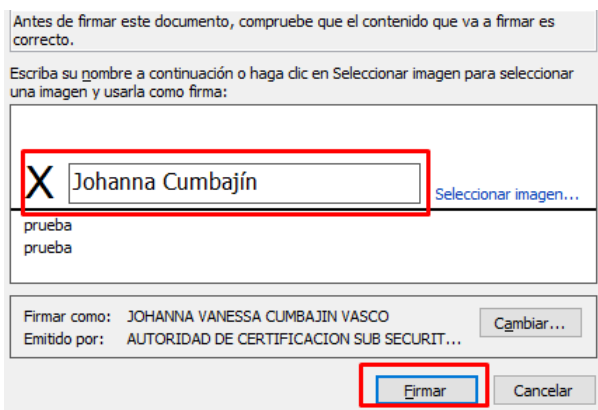

**6.** En el caso de firmar con token ingresar el *pin* o *contraseña* del token, al ser la firma en archivo no le solicitara la contraseña.

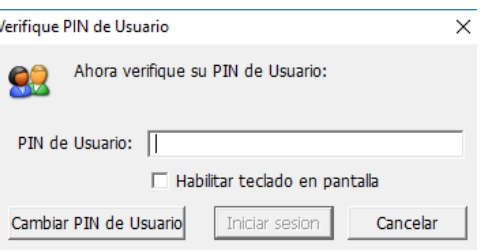

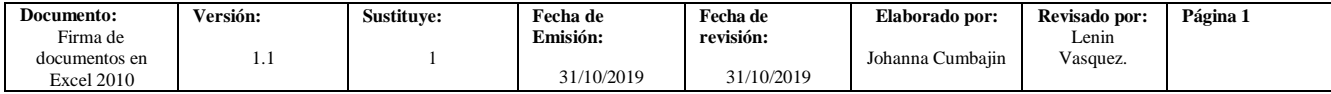

Ę

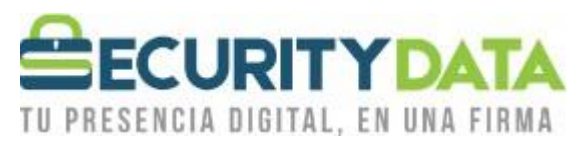

*7.* Seleccione *Aceptar*

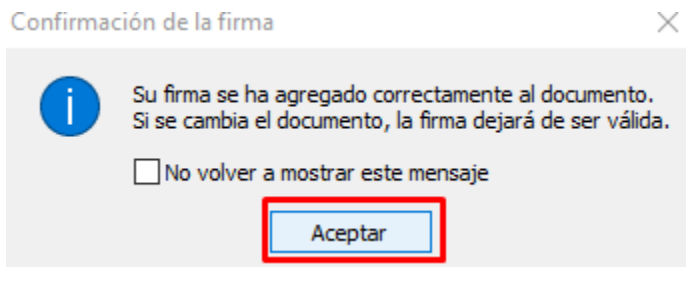

**8.** Al presionar doble click se puede verificar que la firma electrónica es válida.

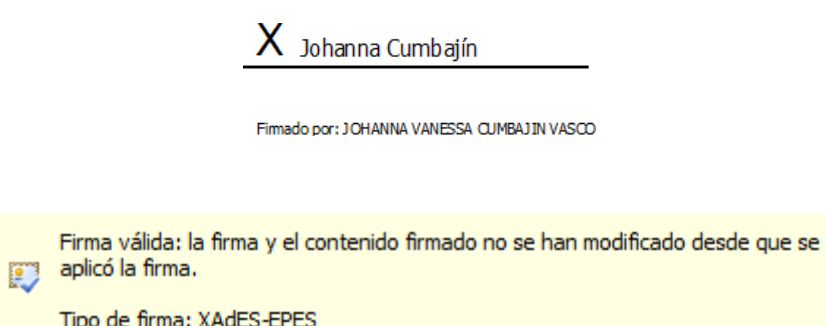

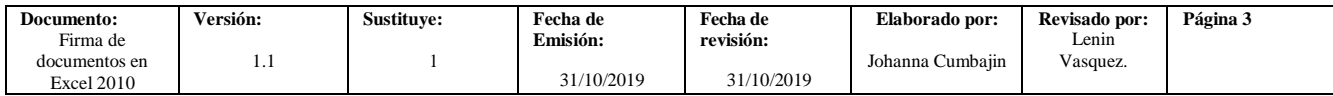